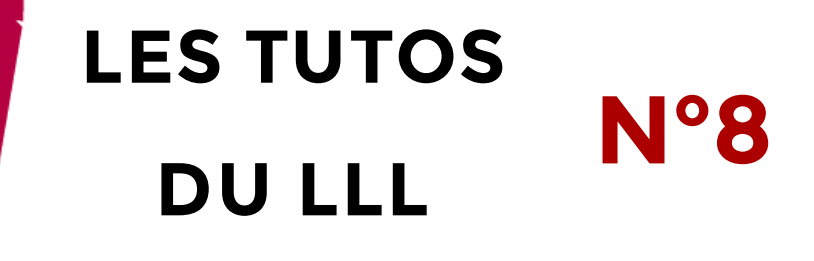

## **TEAMS : MES ÉTUDIANT•ES REJOIGNENT MON ÉQUIPE DE COURS**

## **Où trouver l'équipe Teams de mon cours ?**

Les équipes Teams dédiées aux cours officiels sont créées automatiquement par les services informatiques avant chaque quadrimestre. Elles portent le code du cours suivi de l'année académique en cours, de type « O365G – Cours – CodeCours – 2020-21 ». Le ou les titulaire.s officiels du cours sont ajoutés automatiquement à l'équipe avec le statut de « propriétaire ».

Les étudiant.es, en fonction de leur Programme Annuel Étudiant (PAE), s'inscrivent manuellement 3 fois à chaque cours :

- Administrativement auprès de la faculté via le bureau virtuel
- Sur Moodle via MoodleUCL
- Sur Teams via la procédure ci-dessous.

La procédure d'inscription des étudiant.es aux cours Teams ne demande aucune intervention de la part de l'enseignant.e. Ne partagez donc pas le lien de l'équipe Teams vous-même à vos étudiants. Si vous partagez le lien de l'équipe à vos étudiant.es, d'une manière ou d'une autre, vous devrez alors manuellement valider l'intégration de chaque étudiant.e dans le cours.

## **Procédure d'inscription à un cours Teams**

Chaque étudiant.e, via son bureau virtuel, dans le widget « Mes études », a accès à l'application « Intégrer une équipe Teams ». Cette application a pour but de chercher les équipes des cours pour s'y inscrire. La procédure n'a donc pas lieu sur Teams mais bien dans le bureau virtuel.

Pour ce faire, l'étudiant.e :

- 1. Indique les premières lettes du code cours
- 2. Clique dans la liste de proposition sur le cours auquel il veut s'inscrire
- 3. Clique sur « Ajouter »
- 4. Vérifie que le cours apparait bien dans le volet de droite
- 5. Procède de la même manière pour tous les cours
- 6. Termine par « Enregistrer » puis quitte l'application.

Attention, il est possible qu'un délai de 24h soit nécessaire pour voir apparaitre le cours dans la grille des équipes de l'étudiant.e sur Teams.

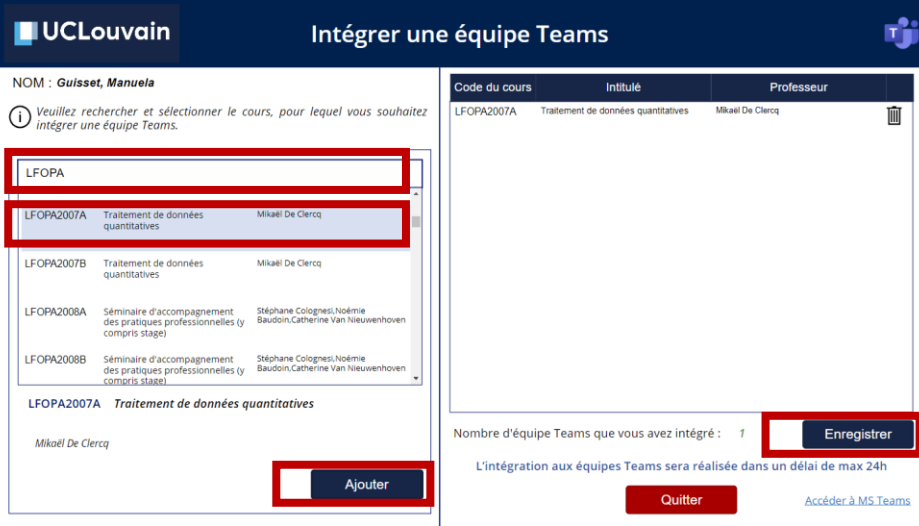

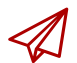

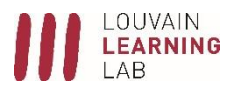